## (1) タブレットPCを開き、"かんたんサインインをやめる"をクリックする

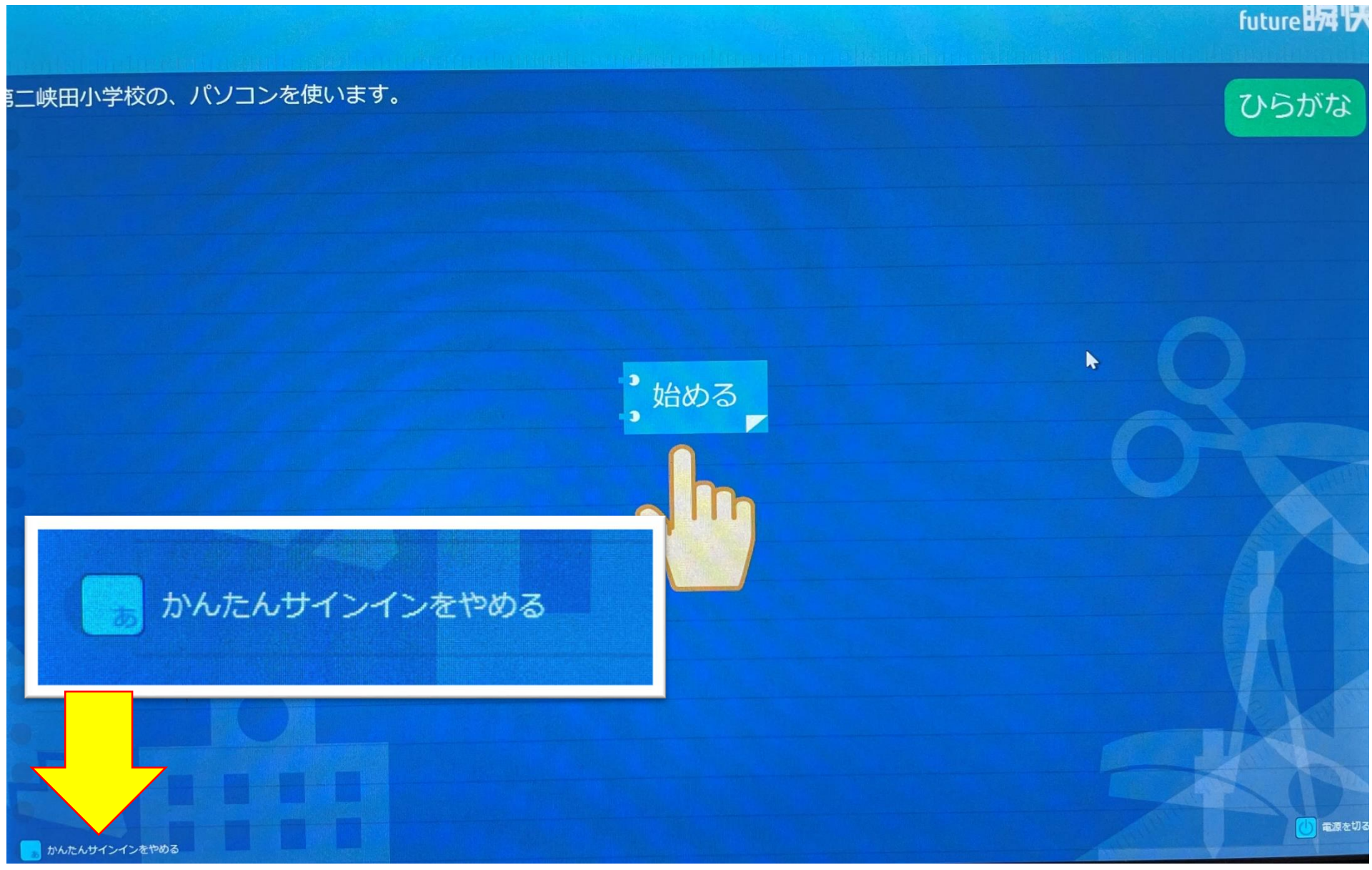

(2) "他のユーザー"としてタブレットPC端末にログインする。

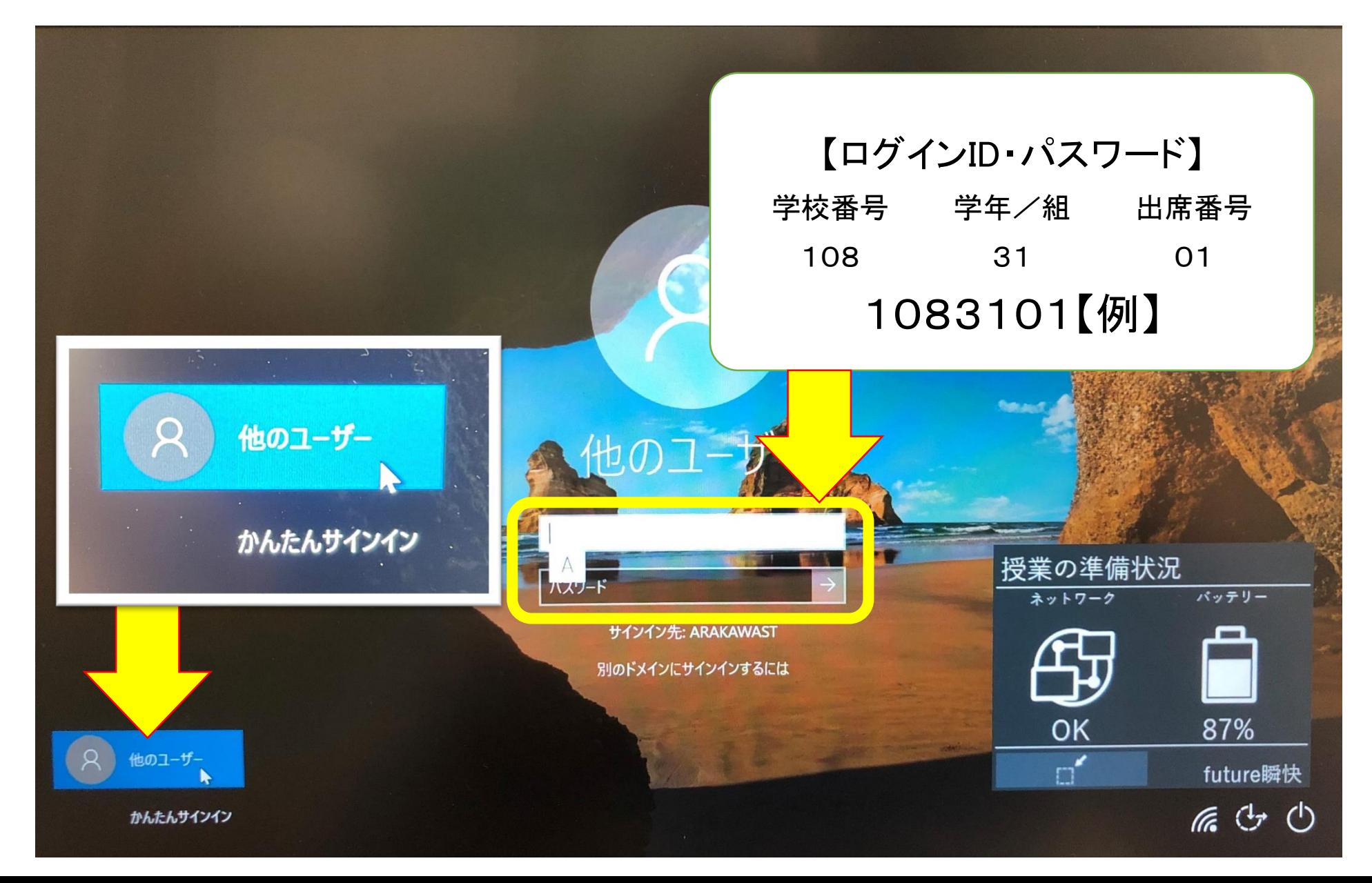

## (3)ログインできたら、 「Internet Exploror」や「Google Chrome」などのブラウザを開く。

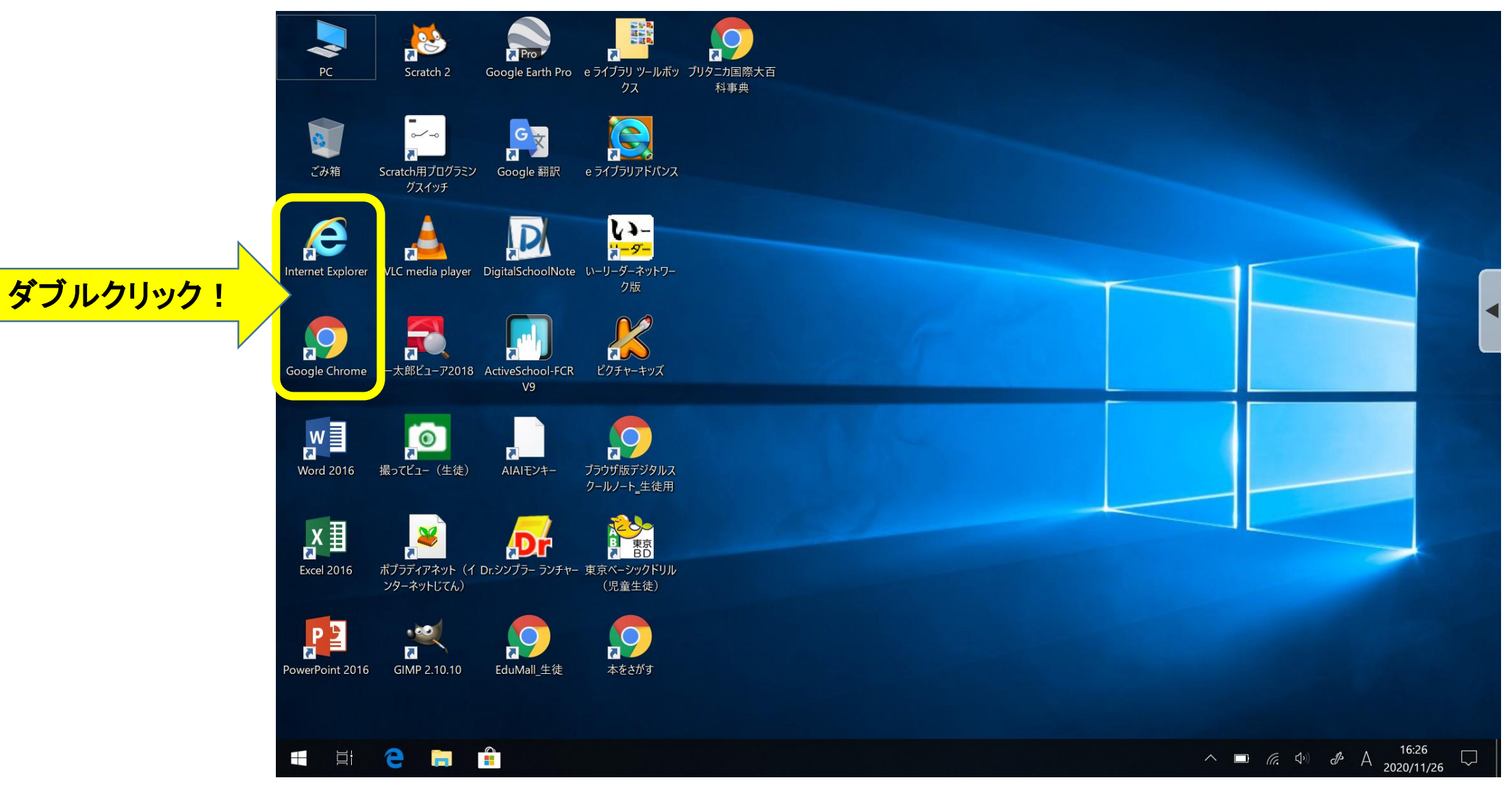

## (4)右上の「ツール(歯車ボタン)」をクリックし、 さらに、「インターネットオプション」をクリックする。

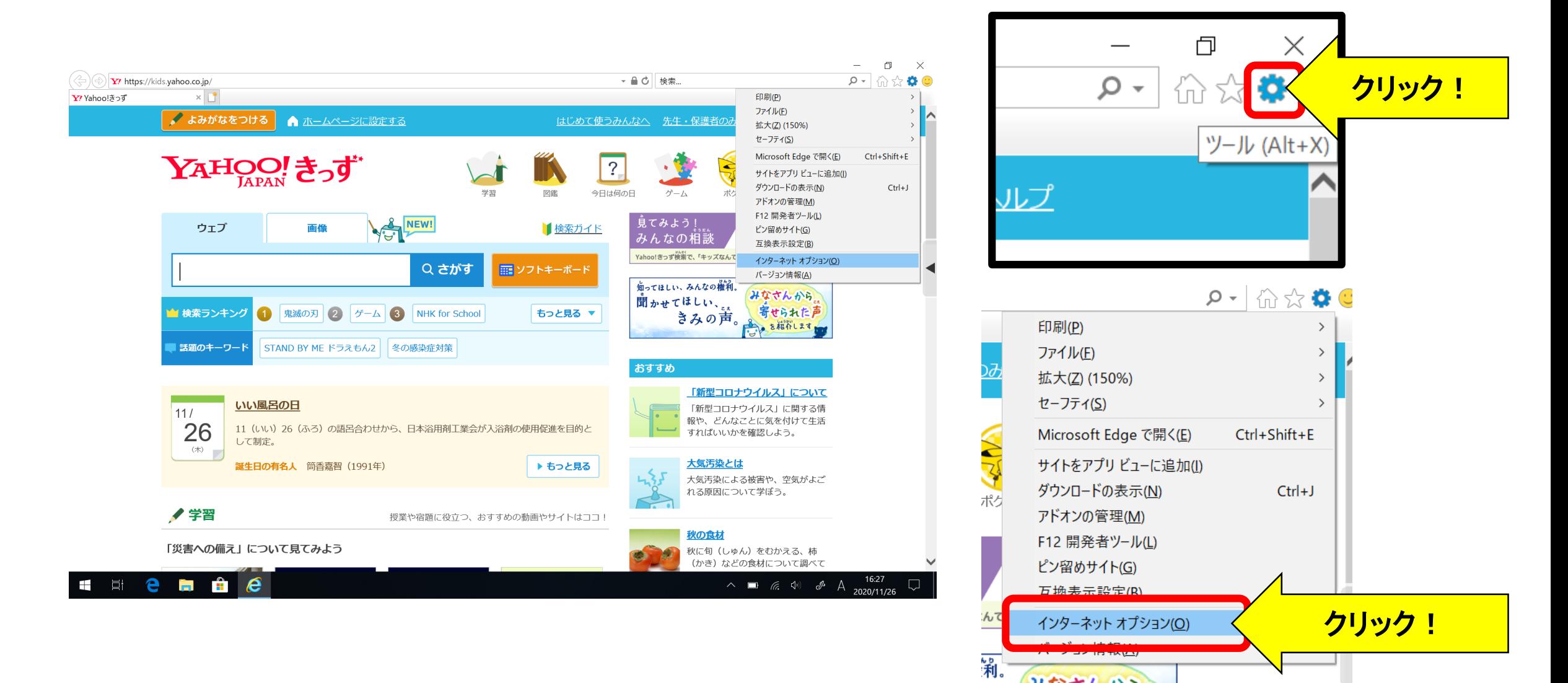

### (5)「インターネットオプションのタブから「接続」を選択し、 「LANの設定」をクリックする。

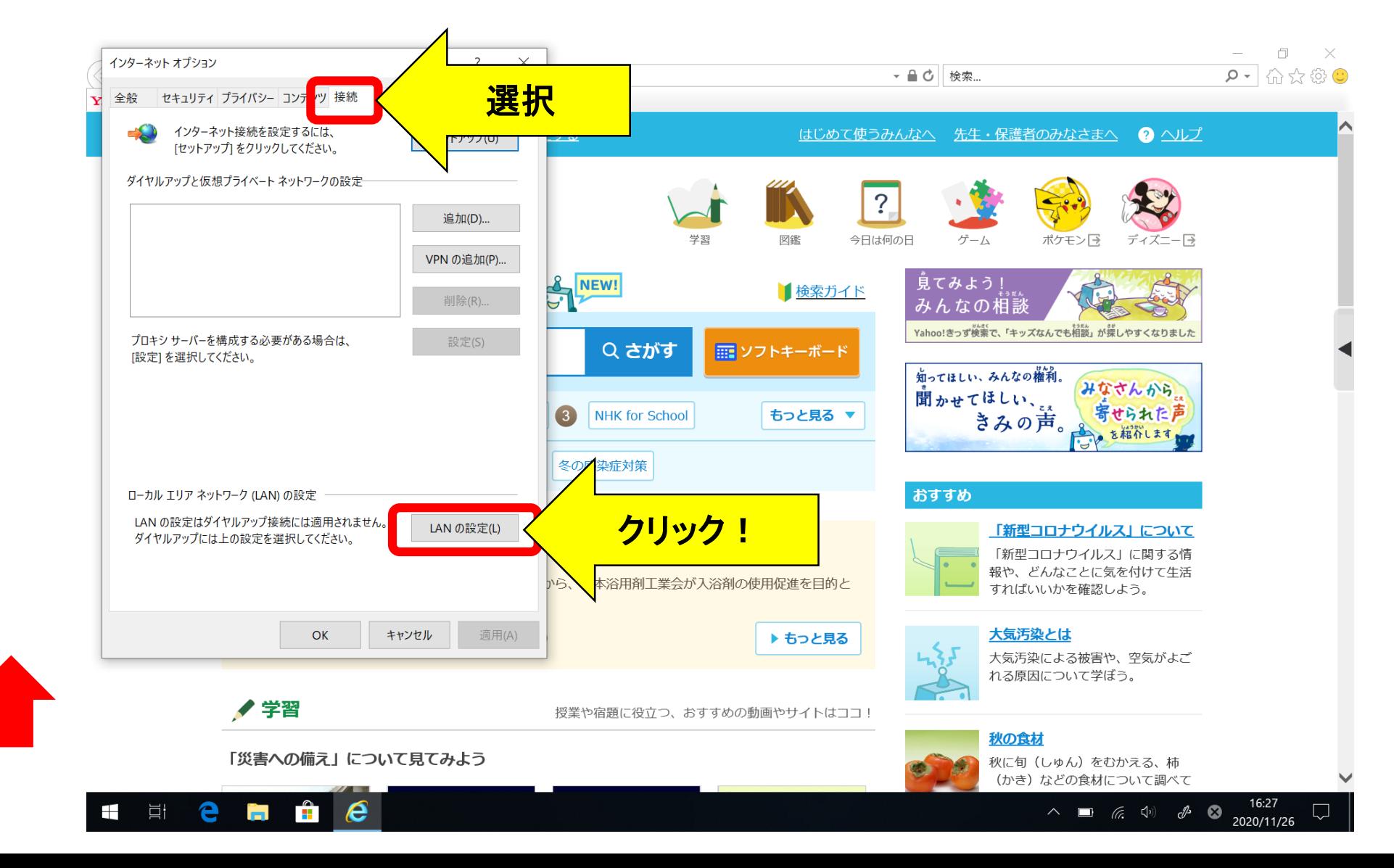

### (6)「ローカルエリアネットワーク(LAN)の設定」画面が開くので、 「LAN」にプロキシサーバーを使用する」のチェックを外し、 「OK」をクリックする。

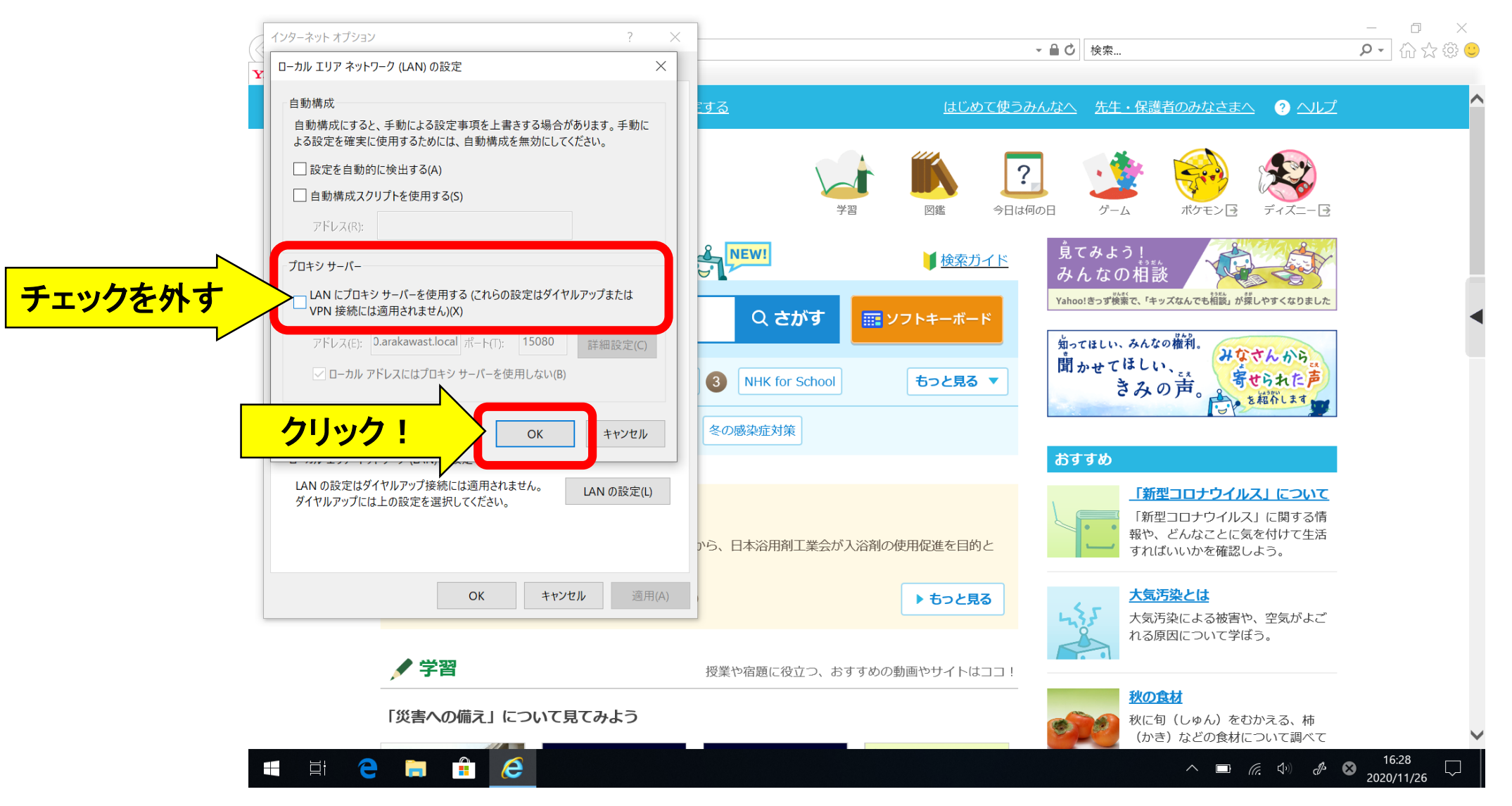

#### (7) 画面右下のタスクバーにある「ネットワーク設定(扇形)」ボタン をクリックする。 タブレット端末が検出した Wi-Fi のネットワーク(SSID)が表示

されるので、接続したいものを選択し、「接続」をクリックする。

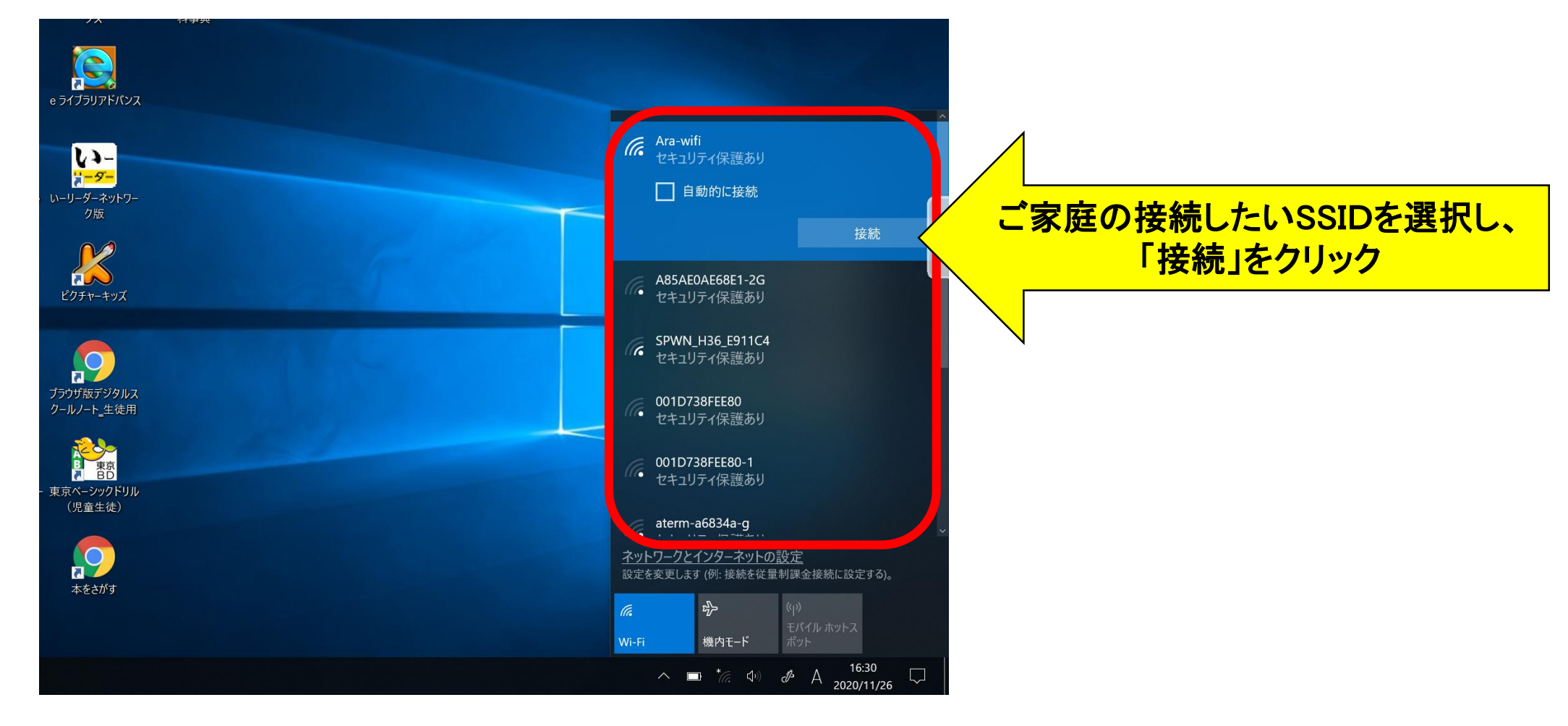

### (8)「ネットワークセキュリティーキーの入力」画面が表示されるの で、家庭の接続したいネットワークのパスワードを入力し、「次へ」 をクリックする。

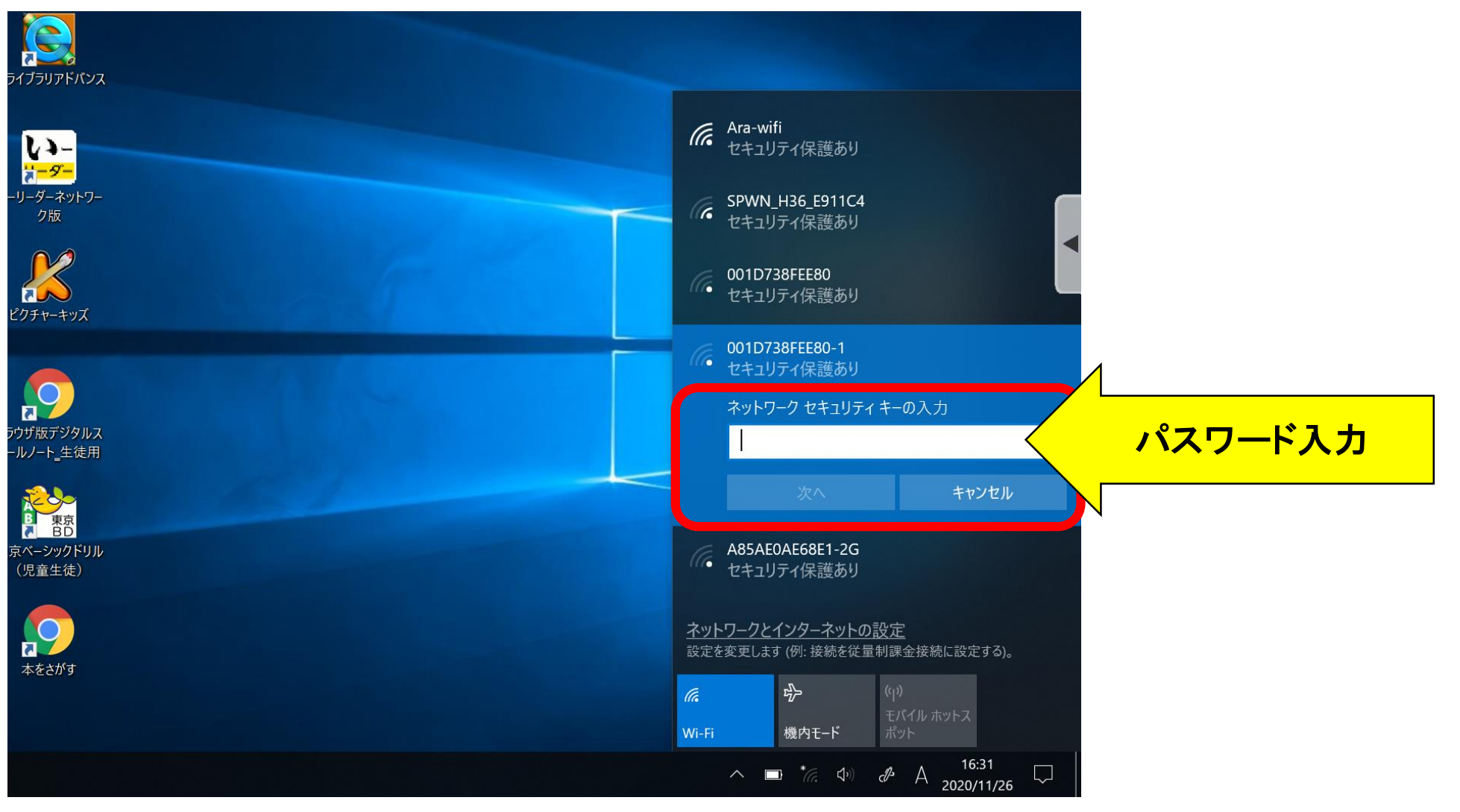

# (9)「接続済み」と表示されたら、インターネットが使えます。

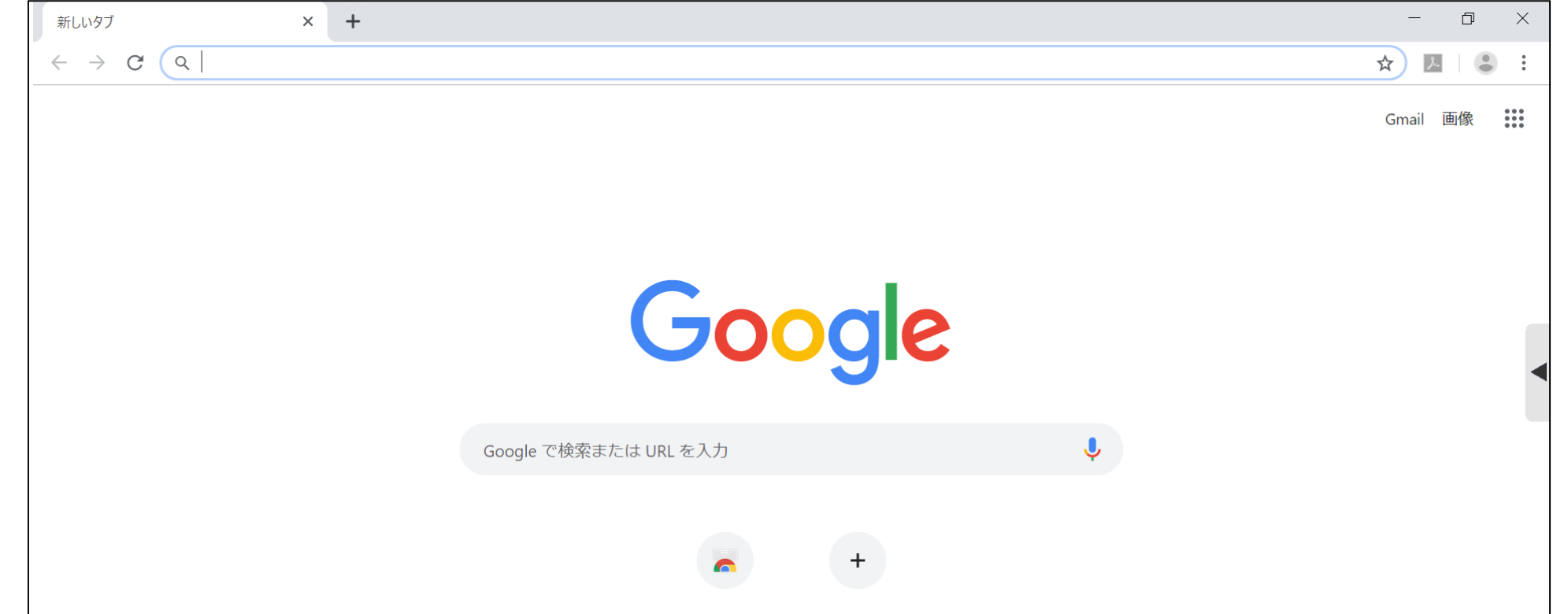

この設定を行った後に、学校内のインターネットへ接続すると、設定が元に戻る 仕様になっています。学校内のインターネットに接続後、再度ご家庭のインター ネットに接続する場合は、この設定を再度行ってください。